# 業者登録受付システム 入力用マニュアル

# 建設工事入札参加資格審査申請(臨時受付)用

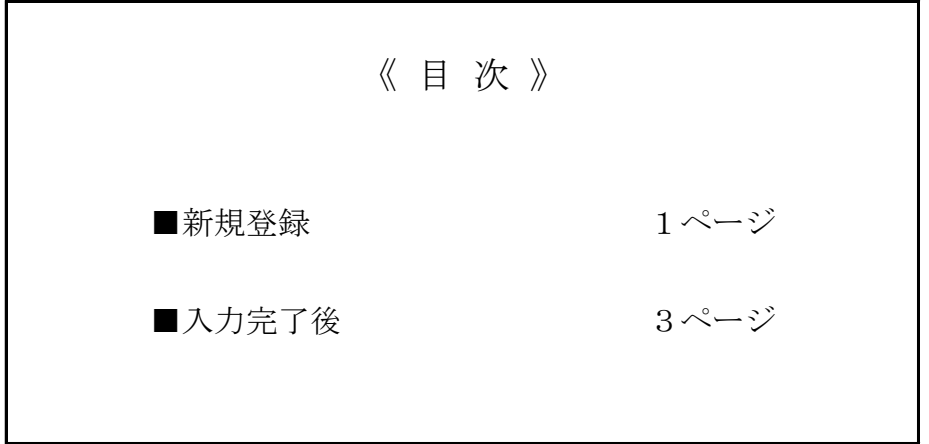

寝屋川市 総務部 契約課

### ■ 新規登録

 新規登録とは、業者登録受付システムで現在の登録情報を呼び出さずに、最初からすべて の情報を入力する登録方法です。

臨時受付はすべて新規の申請となりますので、必ず新規登録で入力してください。

1. 業者登録受付システムを表示します。 業者種別は「建設工事」を、登録種別は「新規登録」を選択してください。 選択できたら、「次に進む」ボタンを押下します。

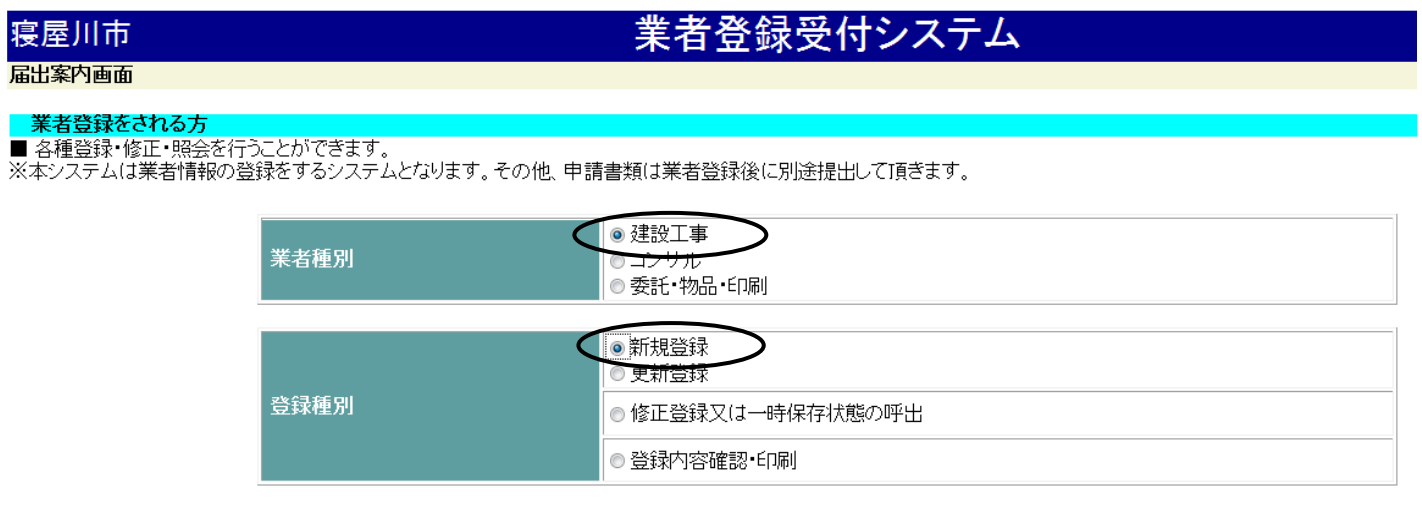

※業者種別と登録種別を選択して【次に進む】ボタンをクリックしてください。

- ○次に進む
- 2. 入力欄がすべて空白の状態で入力画面が開きます。

「業者登録受付システム入力例」を必ず確認の上、必要な箇所についてすべて入力して ください。

業者登録受付 寝屋川市 入力欄はすべて空白です。 業者情報入力画面 必要な箇所についてすべて入力 してください。 寝屋川市建設工事  $\boldsymbol{\nu}$ 申請日 月 日 ※半角数字 ⋥∥ 圧 ■寝屋川市に登録する事業所情報 本店・支店の区分 ▼ ※いずれか選択 フリガナ ※全角カナ。株式会社等の法人組織名のフリガナは省略 商号又は名称 ※全角。(株)(有)等は使用不可。商号と支店名等の間は1文字空ける。 郵便番号 ※半角数字。-(ハイフン)も入力。【例】572-8555 所在地 (地番・方書含む) ※全角。英数字、カタカナについても全て全角 代表者職名及び氏名 ※全角。職名と氏名の間は1文字空ける。姓と名前の間は1文字空ける。 電話番号 ※半角数字。-(ハイフン)も入力。【例】072-824-1181 FAX番号 ※半角数字。(ハイフン)も入力。【例】072-825-2094 メールアドレス ※半角英数字 メールアドレス(再入力)

①入力を始める前に、「業者登録受付システム入力例」を必ず確認の上、必要事項を 入力してください。

②測量・建設コンサルタント等の総合数値について

約合数値の入力については、自動計算されませんので、「様式21-2 測量・建設コン サルタント等総合数値算出表」を使用し入力してください。

⇒ 入力が終わったら3ページへ

# ■ 入力完了後

1.入力が完了したら、入力画面の一番下にある「提出内容確認」ボタンをクリックします。

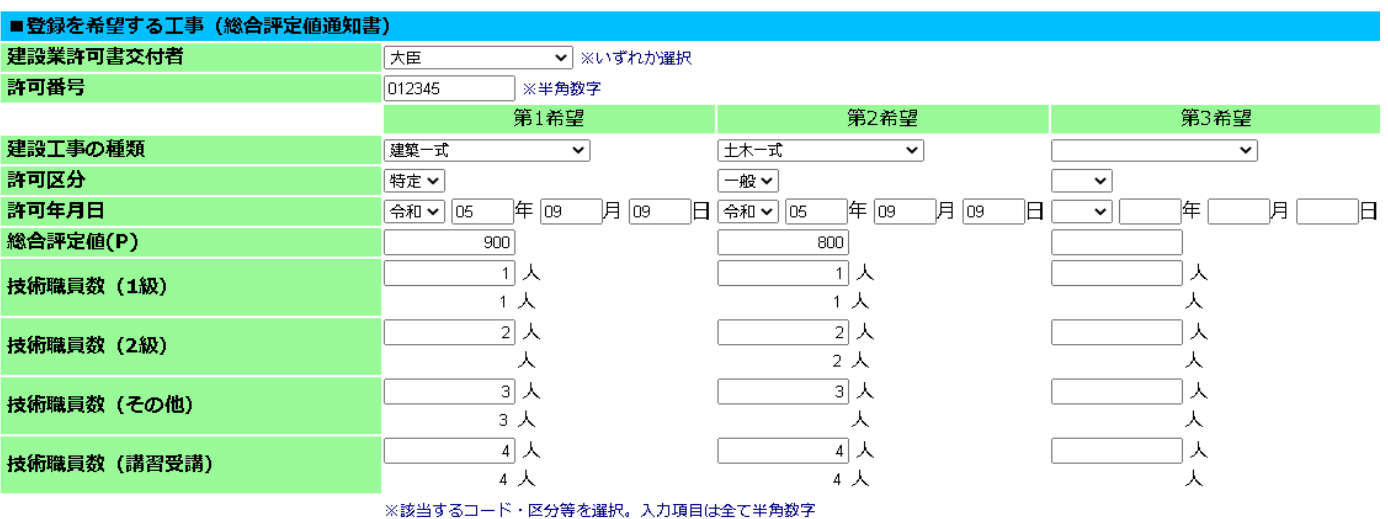

※各項目を入力して【提出内容確認】ボタンをクリックしてください。

※前の画面に戻る場合は【戻る】ボタンをクリックしてください。ただし、入力した内容は登録されません。

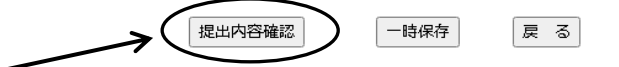

#### 注意 1

「提出内容確認」ボタンをクリックしても、次の画面には移らず、業者情報入力画 面に戻ってしまう場合があります。

この場合は、入力内容を上からすべて確認し、赤字で注意文が表示されている箇所 について見直して修正してください。

#### 例

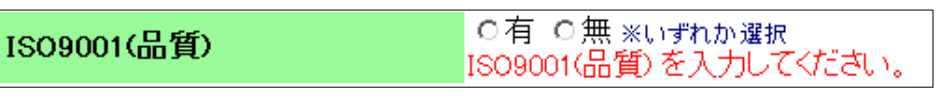

⇒ どちらも選択されていないので、該当する方にチェックを入れてください。

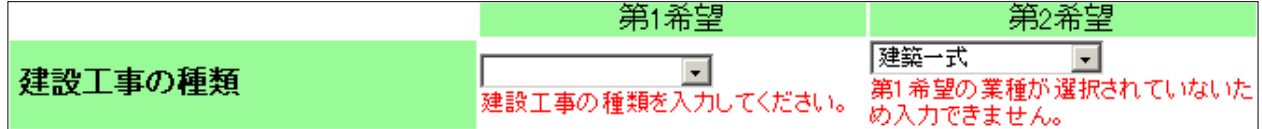

⇒ 第1希望業種が空白だと、第2希望業種の入力はできません。

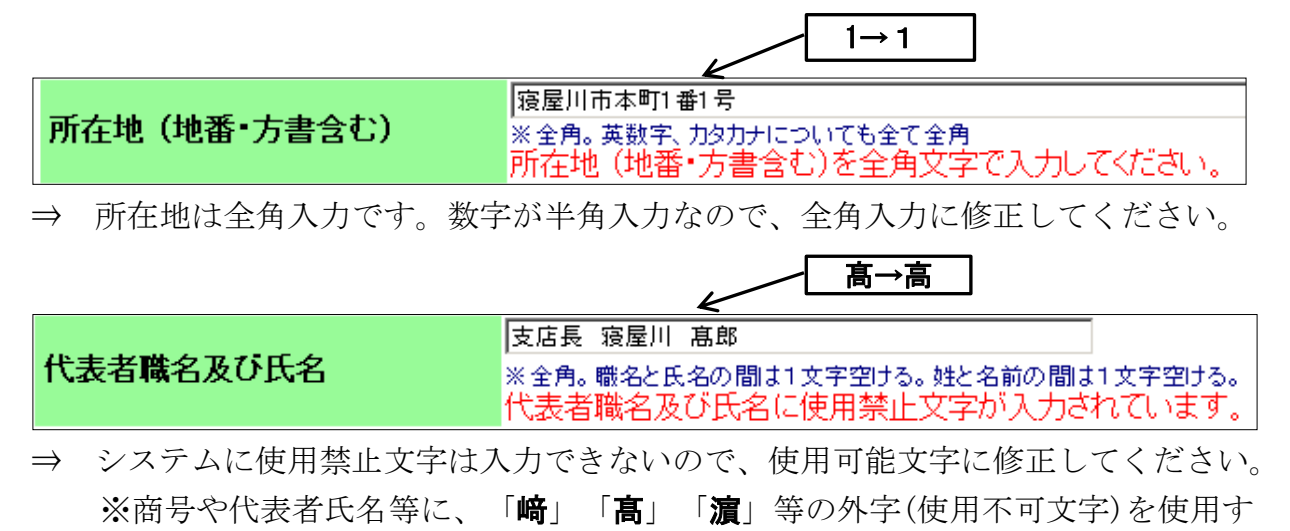

る場合は、様式4 外字(使用不可文字)使用届を必ず提出してください。

2.業者情報入力確認画面が開いたら、入力内容に修正等がないか、再度確認してください。 すべて確認して申請できる場合は、画面の一番下の「登録」ボタンをクリックします。

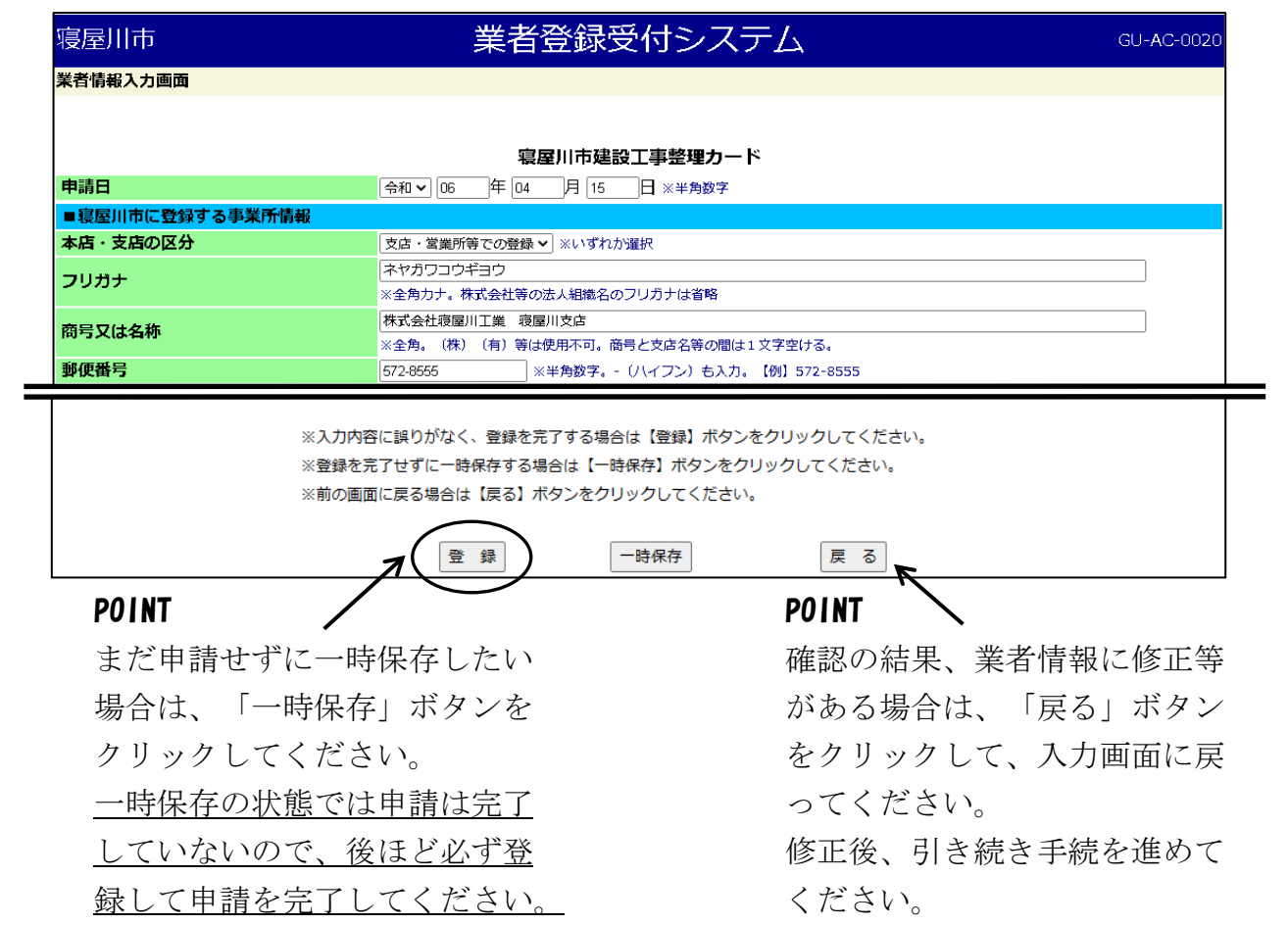

3.業者情報入力完了画面が開いたら、入力内容を印刷します。

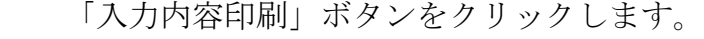

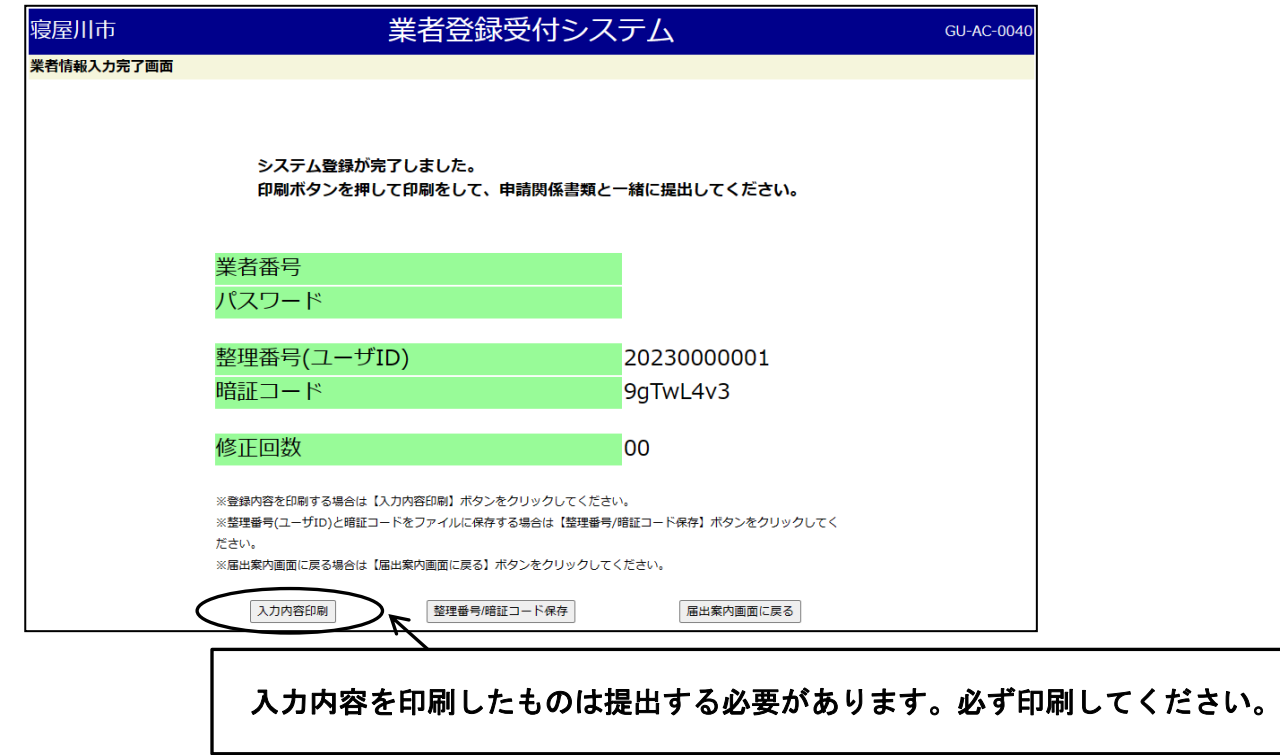

4. 別ウインドウで印刷用画面が開きます。 ブラウザの印刷機能や印刷ボタンを使用して、入力内容を印刷してください。 印刷が完了したら、印刷画面は閉じます。

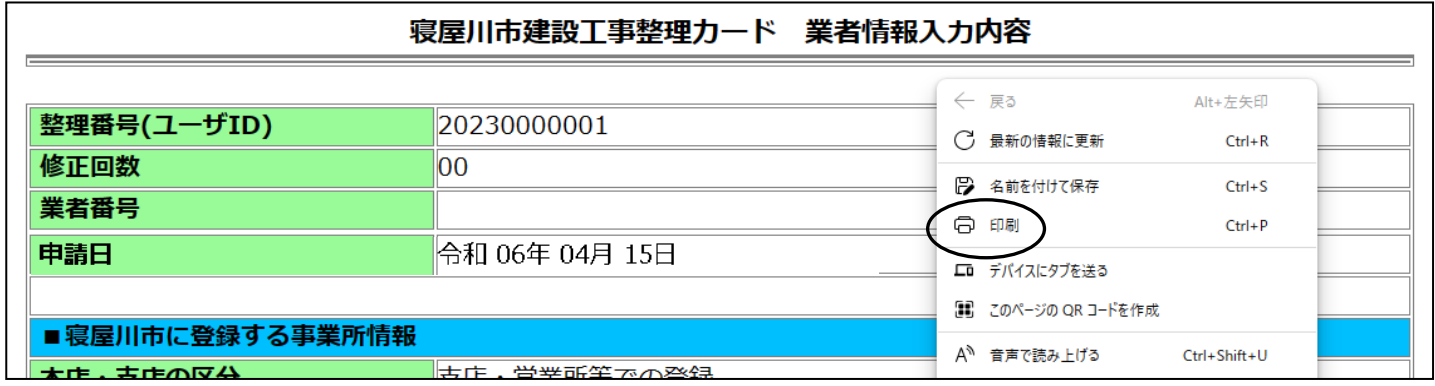

5.『整理番号』と『暗証コード』が発行されます。

この『整理番号』と『暗証コード』は、今回の入札参加資格審査申請において、登録だけ

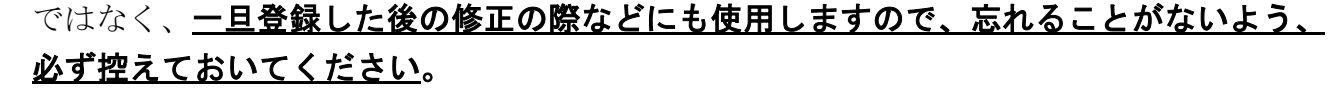

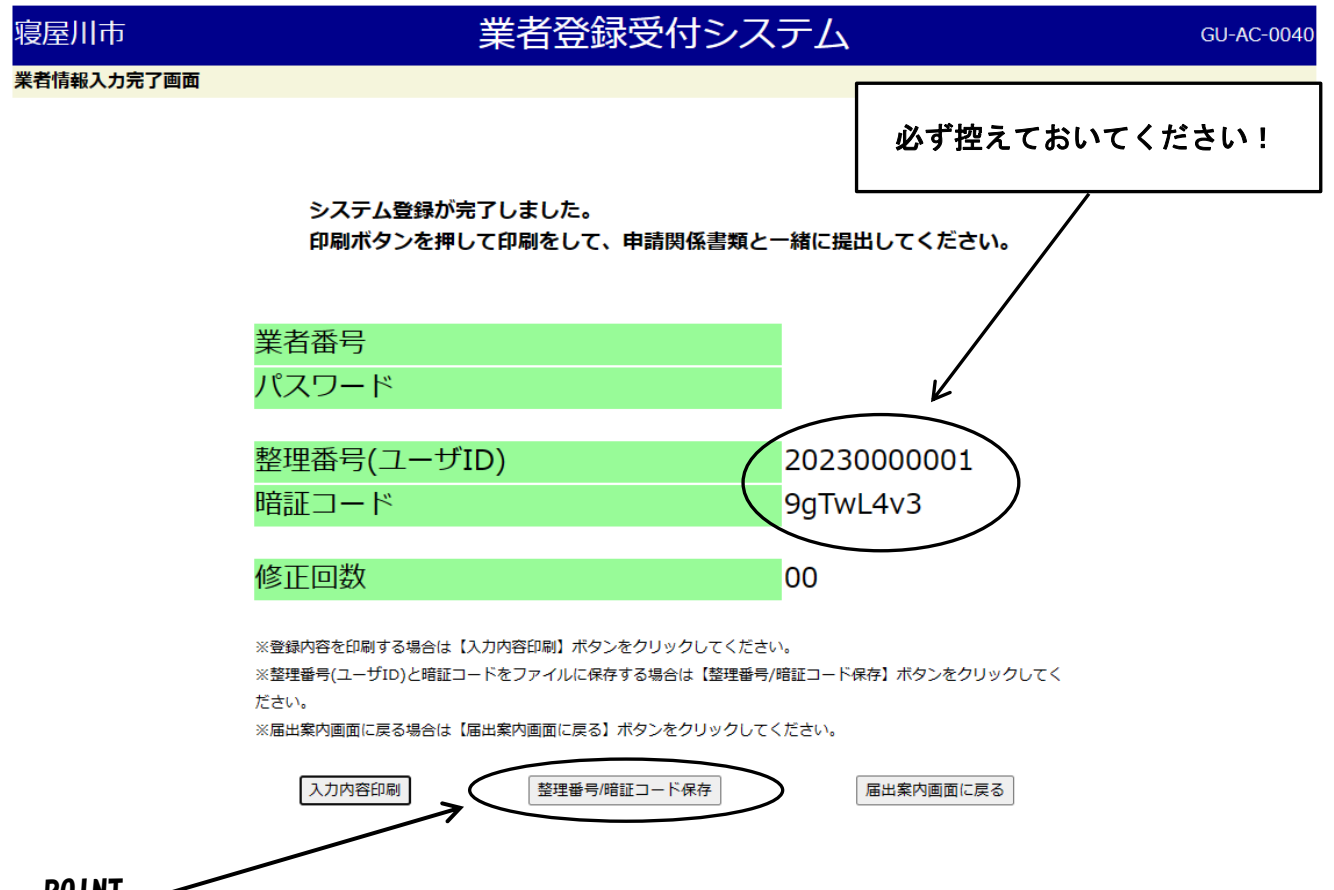

#### POINT

「整理番号/暗証コード保存」ボタンを押下すると、『整理番号』と『暗証コード』を テキストデータとして保存することができます。 書き間違えの心配もないので、大変便利です。

# 注意

『暗証コード』のアルファベットは、大文字・小文字を必ず区別できるようにして控えて ください(システムでは大文字と小文字を判別します。)。

# 以上で業者登録受付システムを利用した登録は完了です!